## **Lektion 06**

## **Heute erstellen wir: eine Schleife**

Tutorial ©Mary – geschrieben am 24.04.2011

Öffne wieder Deine Farbpalette (FP) im PI...

- 1. öffne ein neues transparentes Bild Größe 700x700px
- 2. mit dem Pfad-/Zeichenwerkzeug, 2D, eine Farbe aus der FP wählen, Form B27 aufziehen, Größe 200x175px
	- 3. um 90°nach links drehen, Pfad zu Bild umwandeln

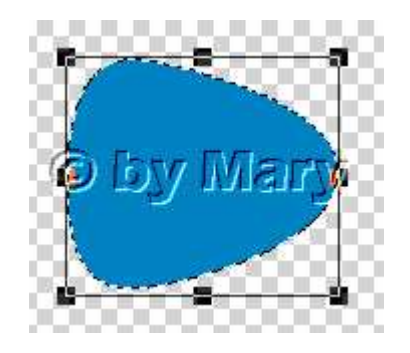

4. nun die folgenden Werkzeuge nutzen – s.Screen Nimm was Dir gefällt, am Rand auf alle Fälle Nachbelichten Und Bürstenverschmierung, Mittig etwas abwedeln Level und Vignette jeweils anpassen

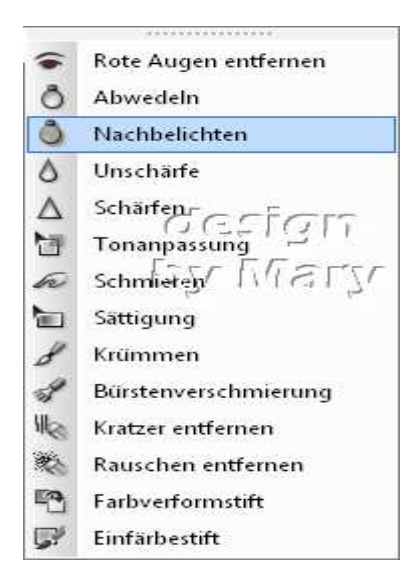

5. nun Foto/Unschärfe/Gaußsche Unschärfe gem. Screen anwenden:

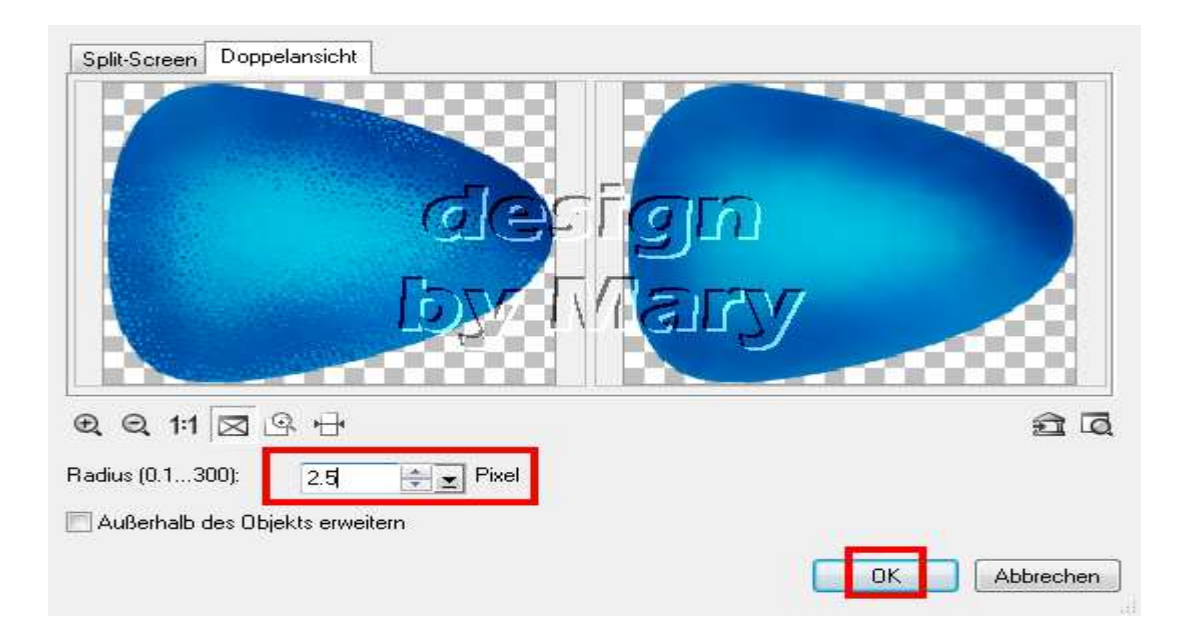

6. dupliziere das Teil noch 2x – Rundumschatten geben lege sie etwas verschoben übereinander, die Größe des unteren Teils etwas verändern so wie auf dem Screen zu sehen ist:

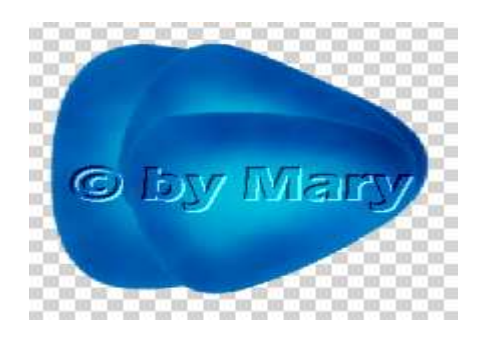

7. nun dupliziere diese drei Teile; über Bearbeiten/Drehen und Spiegeln / Horizontal spiegeln - und nach rechts schieben

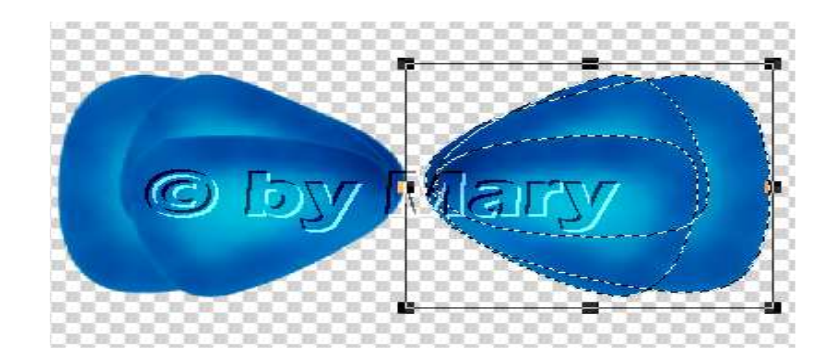

8. Pfad-Zeichenwerkzeug – eine Ellipse aufziehen – Rundumschatten geben und mittig platzieren – wie unter P. 4+5 bearbeiten

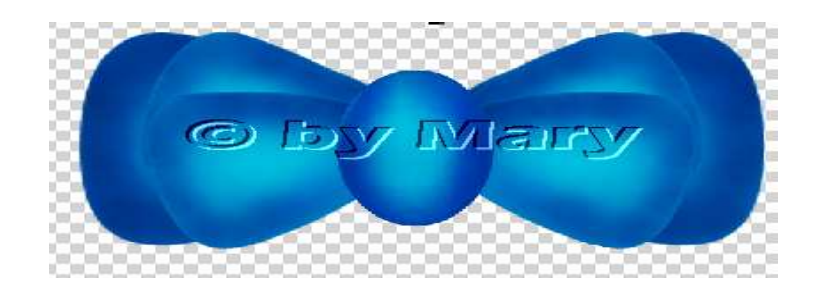

9. nun Form Fr38 aufziehen – um 90° drehen - wie unter 4+5 bearbeiten

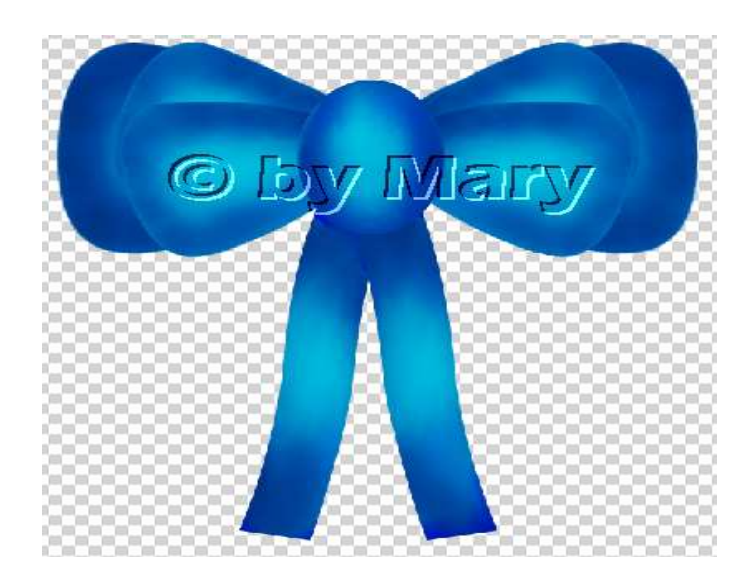

10. alle Objekte markieren und als Einzelobjekt einbinden

11. die fertige Schleife als PNG in Deinem Elements-Ordner speichern

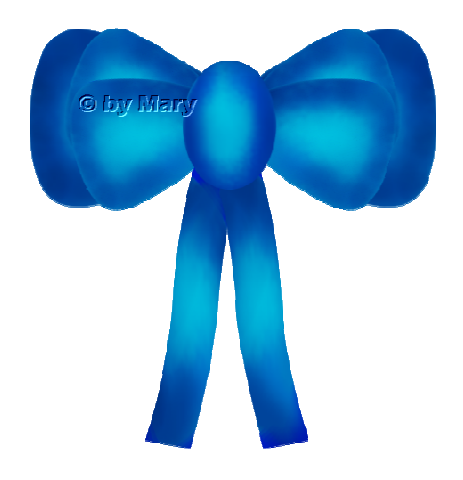

**Hausaufgaben:** 

~ erstelle bitte in **3 Farben verschiedene Schleifen** ~ Präsentiere alles in Deiner Mappe auf einer zugeschnittenen Vorschau von max. 500px